# **คูมือการใชงาน**

**ระบบฐานขอมูลหลักสูตรตามกรอบมาตรฐานคุณวุฒิระดับอุดมศึกษาแหงชาติ (มคอ.3)**

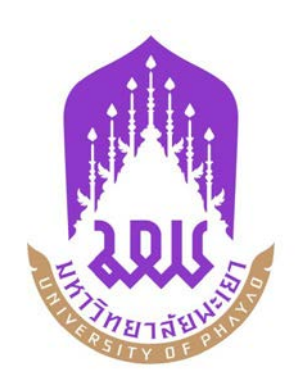

**กองบริการการศึกษา มหาวิทยาลัยพะเยา**

# **การใชงานระบบ**

# **1. เขาใชงานระบบ / Sign in**

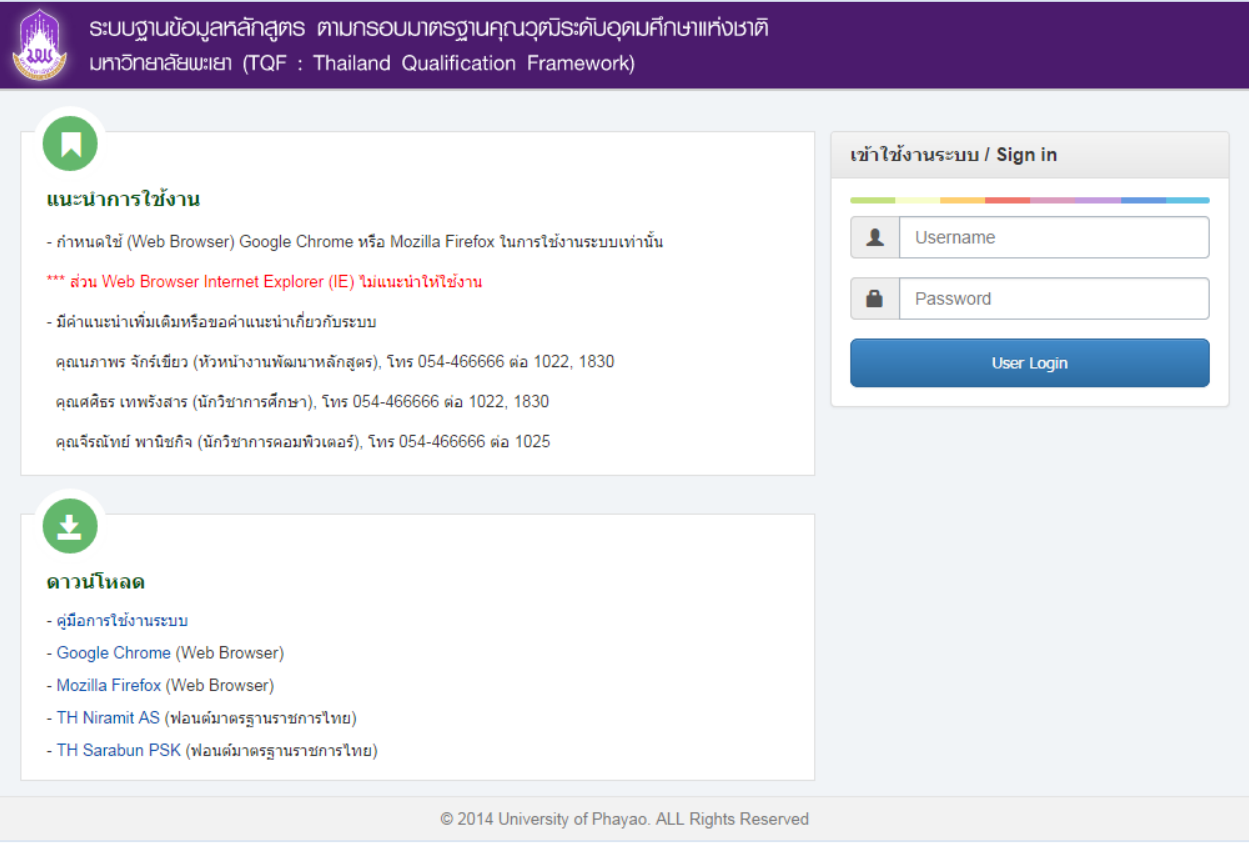

- $\bullet$  ให้ผู้ใช้งานกรอก Username และ Password แล้ว กดปุ่ม User Login เพื่อเข้าใช้งานระบบ หลังจากนั้นเลือกสิทธิ์การใช้งาน (อาจารย์)
- $\bullet$  หาก Username และ Password ไม่ถูกต้องระบบจะแจ้งเตือน กรุณาติดตอผูพัฒนาระบบ โทร. 1025 (คุณจีรณัทย พานิชกิจ)

#### **2. มคอ. 3**

**2.1 มคอ. 3** โดยหนานี้สามารถดําเนินการ คนหา, เพิ่มขอมูล , ลบขอมูล หรือ Export ขอมูลเปน Microsoft Word ไดซึ่งจะอธิบายในขั้นตอน ตอไป

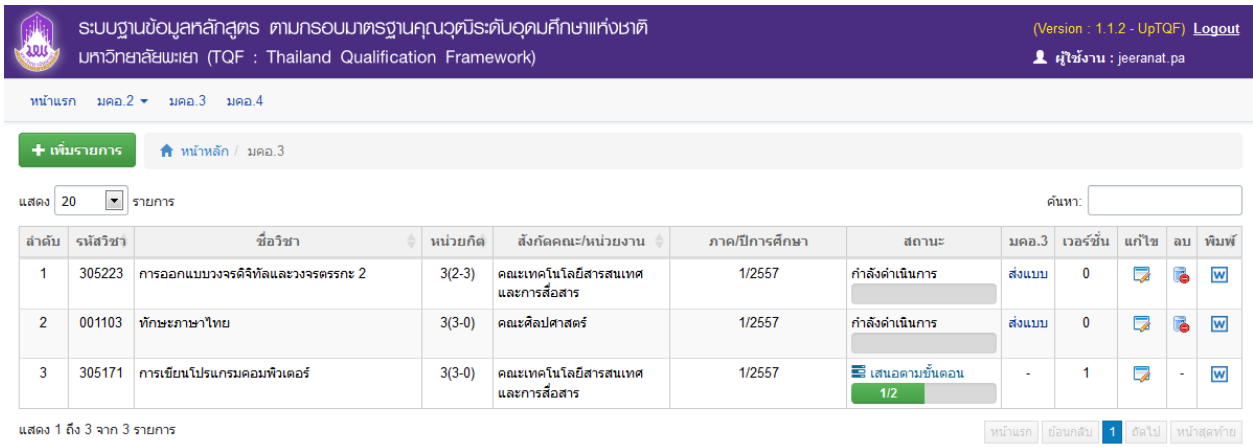

# **การเพิ่ม มคอ. 3**

- โดยการคลิกปุม (เพิ่มรายการ มคอ. 3)
- $\bullet$  ระบบจะแสดงหน้าจอเพื่อให้กรอกข้อมูล มคอ. 3 ใหม่

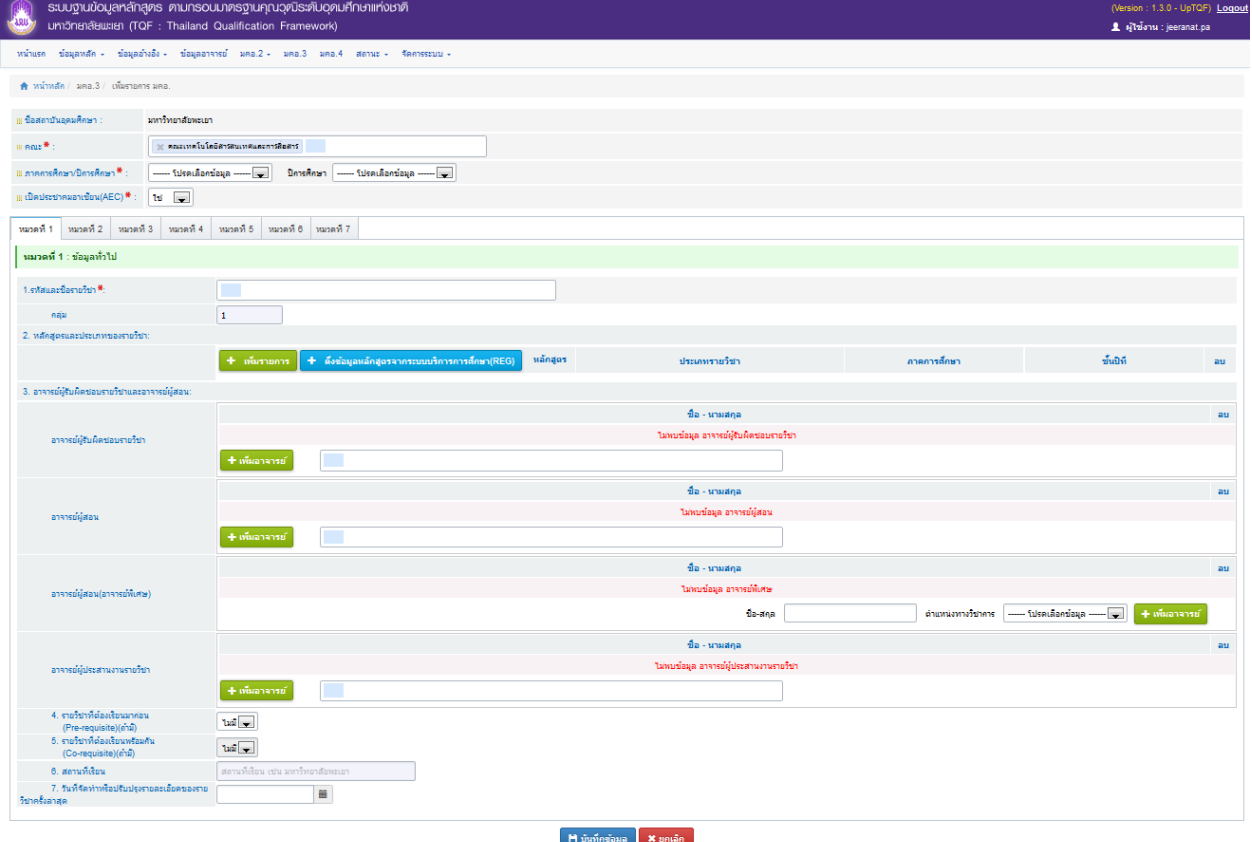

### • กรอกขอมูลหลัก

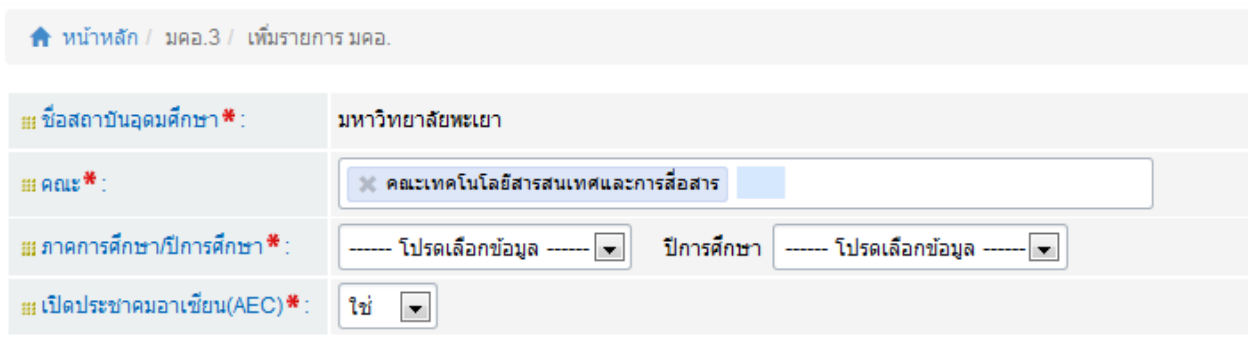

o เลือก ภาคการศึกษา ปการศึกษา และสถานะเปดประชาคมอาเซียน ของรายวิชา

# • กรอกขอมูลใน **หมวดที่ 1 ขอมูลทั่วไป**

o กรอกรหัสวิชาที่ต้องการจะทำ มคอ.3 ที่ช่อง **ด**ับ ดังรูป \*\* หมายเหตุ รายวิชาที่จะทํา มคอ.3 ตองผานการดําเนินการจัดทํา มคอ.2 กอนจึงจะสามารถ ดําเนินการทํา มคอ.3 ได

#### หมวดที่ 1 : ข้อมูลทั่วไป

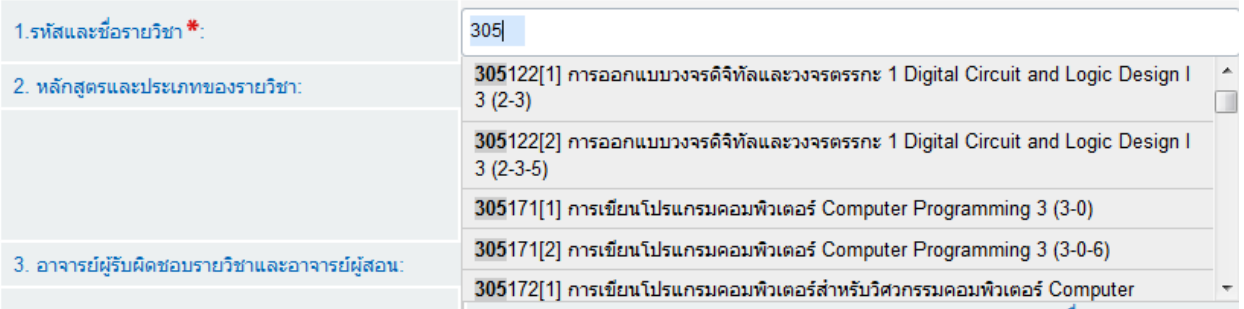

#### (ข้อมูลจาก ระบบบริการการศึกษา [www.reg.up.ac.th](http://www.reg.up.ac.th/))

# o การเพิ่มขอมูลหลักสูตรและประเภทของรายวิชา

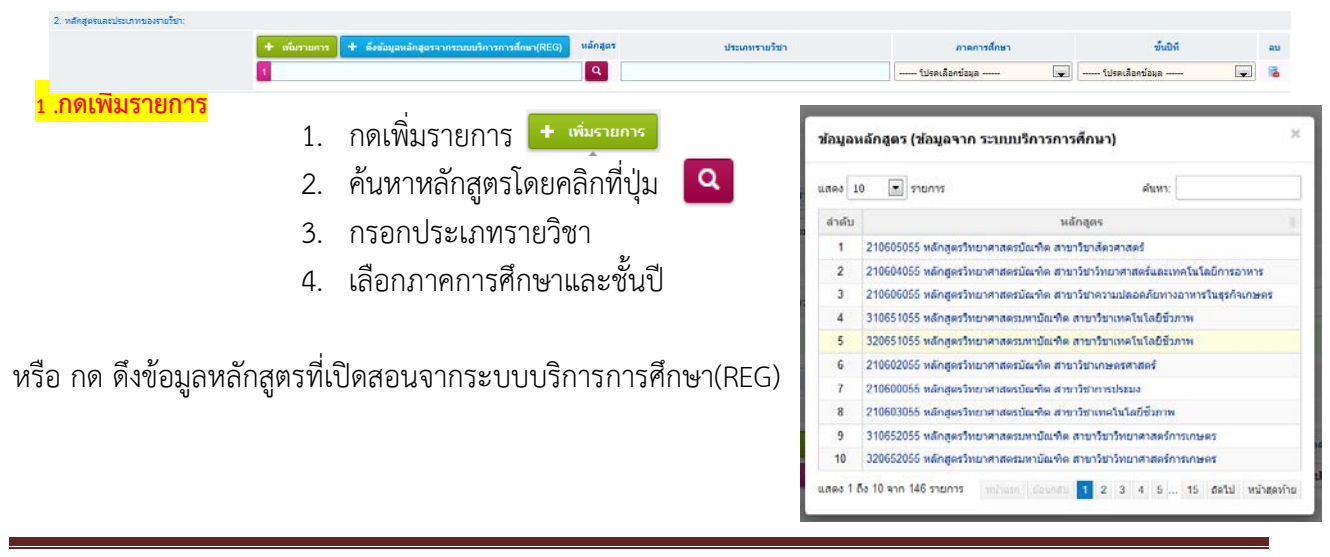

o การเพิ่มข้อมูลอาจารย์ ให้ค้นหาจาก ชื่อหรือสกุล และเลือกรายการที่ต้องการ

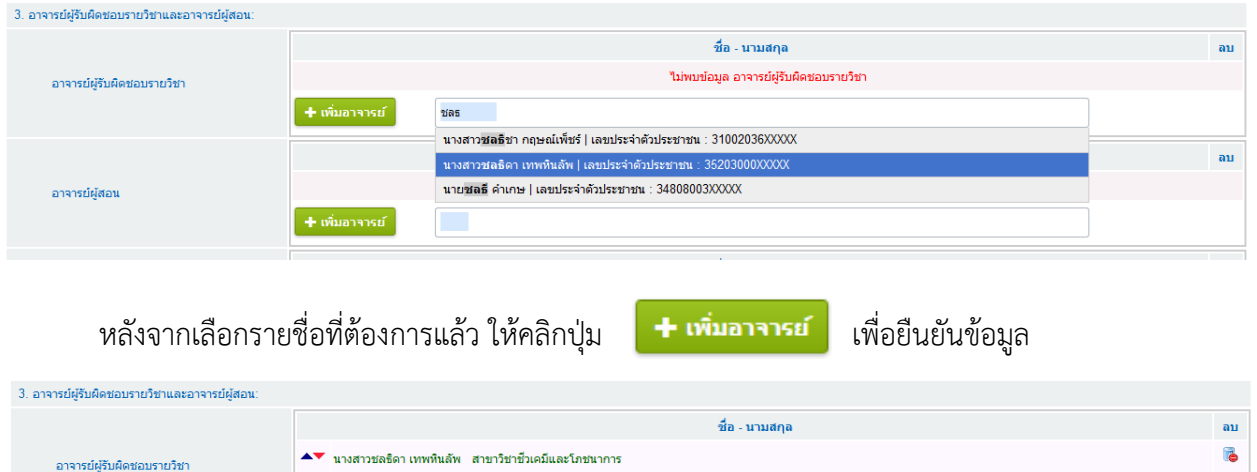

o การเพิ่มรายวิชาที่ตองเรียนมากอน(Pre-requisite)

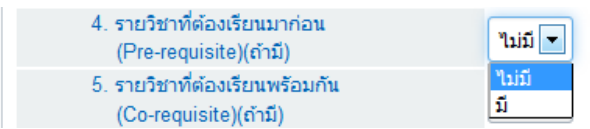

# หากมีวิชาที่ต้องเรียนมาก่อน

- 1. เลือก ชอง มี
- 2. ระบบจะทําการดึงขอมูลจากระบบบริการการศึกษา(REG) ใหอัติโนมัติ
	- o หากเพิ่มข้อมูลตามที่แบบฟอร์มกำหนดไว้เรียบร้อยแล้ว ทำการบันทึกข้อมูลโดยการคลิก ี <mark>ปุ่ม ค. ม<sub>ั</sub>นห์ก<sub>ข้อมูล</sub> เพื่อยืนยัน หรือป้อนข้อมูลในหมวดถัดไป</mark>

• กรอกขอมูลใน **หมวดที่ 2 จุดมุงหมายและวัตถุประสงค**

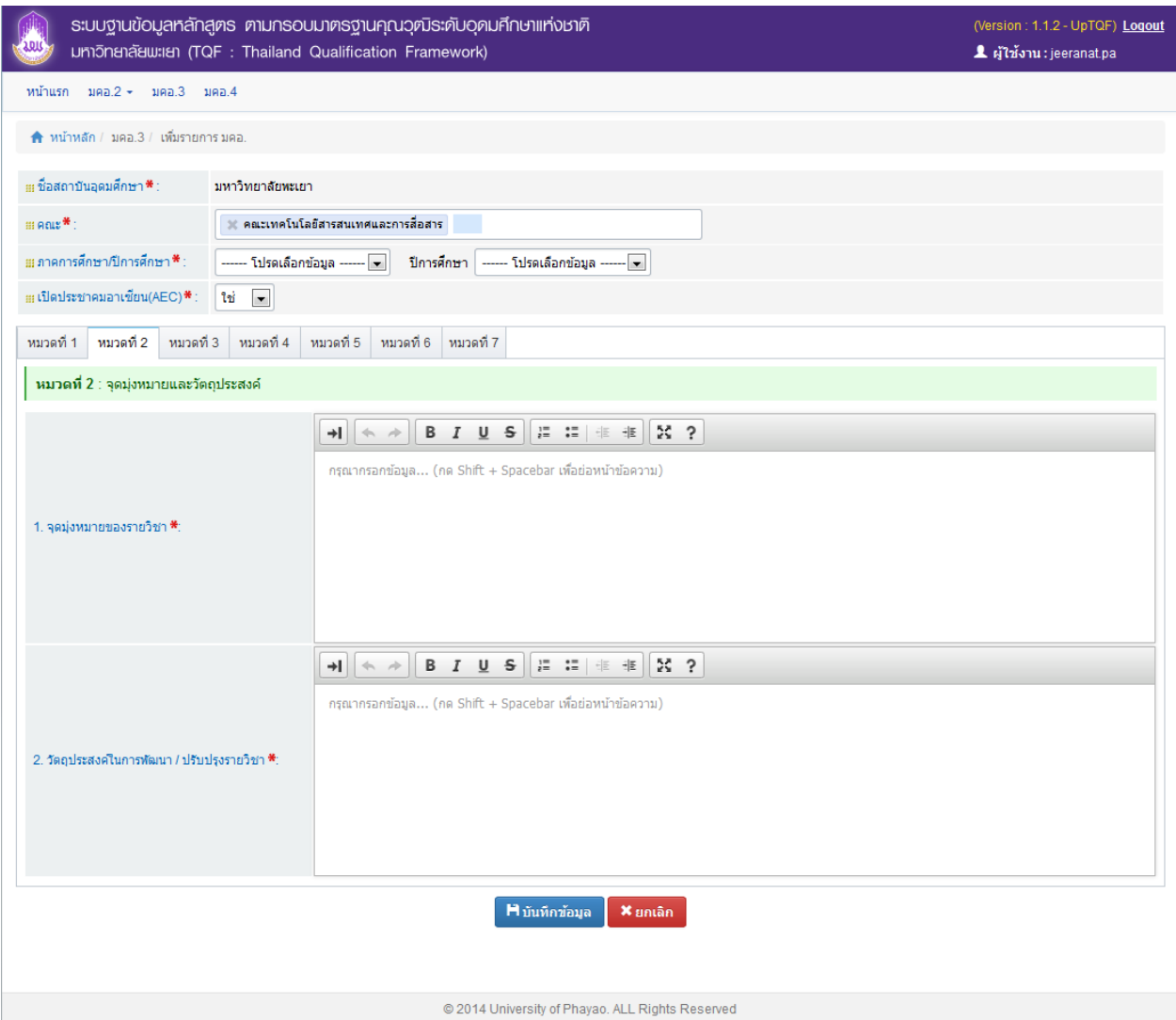

• กรอกขอมูลใน **หมวดที่ 3 ลักษณะและการดําเนินการ**

- คําอธิบายรายวิชา ระบบจะทําการดึงมาใหโดยอัติโนมัติ และสามารถแกไขขอมูลไดตามปกติ

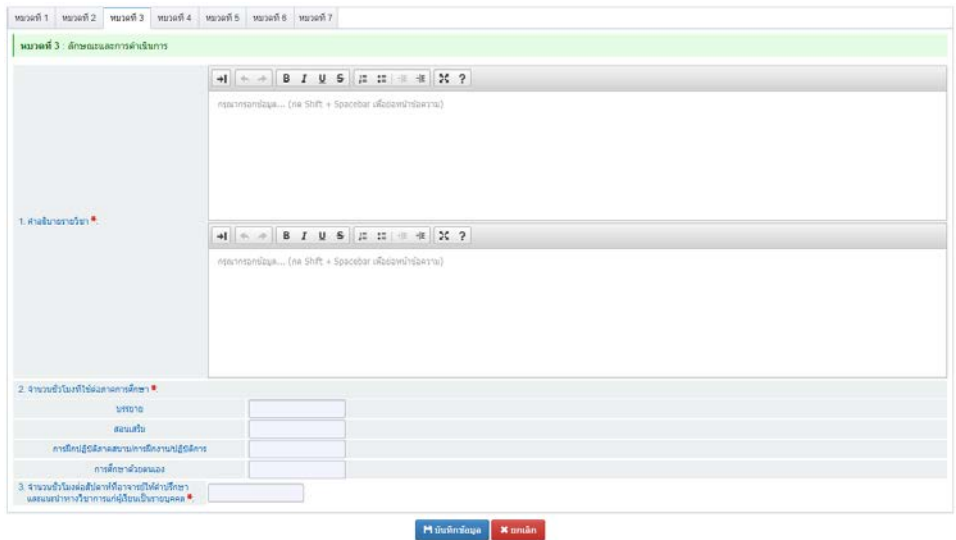

• กรอกขอมูลใน **หมวดที่ 4 การพัฒนาการเรียนรูของผูเรียน**

**\*\* หมายเหตุ จะตองทําการบันทึกขอมูล มคอ.3 กอน และ ขอมูลรายวิชาใน มคอ.2 จะตองผานการอนุมัติ แลวเทานั้น จึงจะเห็นขอมูล**

1. กรณีที่ยังไมไดบันทึกขอมูล ระบบจะแจงดังรูป

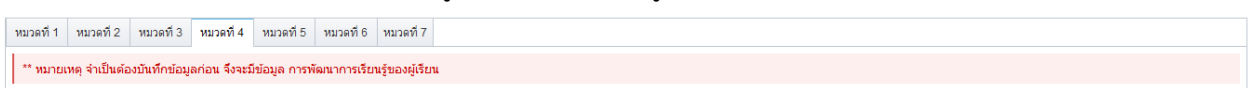

2. กรณีที่ไมพบขอมูลรายวิชาใน มคอ.2 หรือ มคอ.2 ยังไมผานการอนุมัติ ระบบจะแจงดังรูป

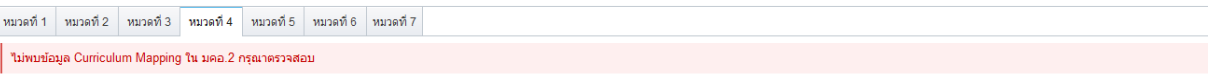

3. กรณีที่ มคอ.2 ผ่านการอนุมัติแล้วจะปรากฏข้อมูลดังรูป ระบบจะทำการดึงมาตรฐานผลการ เรียนรูมาจาก มคอ.2 โดยอาจารยจะตองเพิ่มวิธีการสอนและวิธีการประเมินเอง โดยคลิกที่ ์ <del>+</del> เพิ่มรายกา<sup>ร</sup> เพื่อเพิ่มรายการหลัก และคลิกที่ <del>+</del> เพื่อเพิ่มรายการย่อย

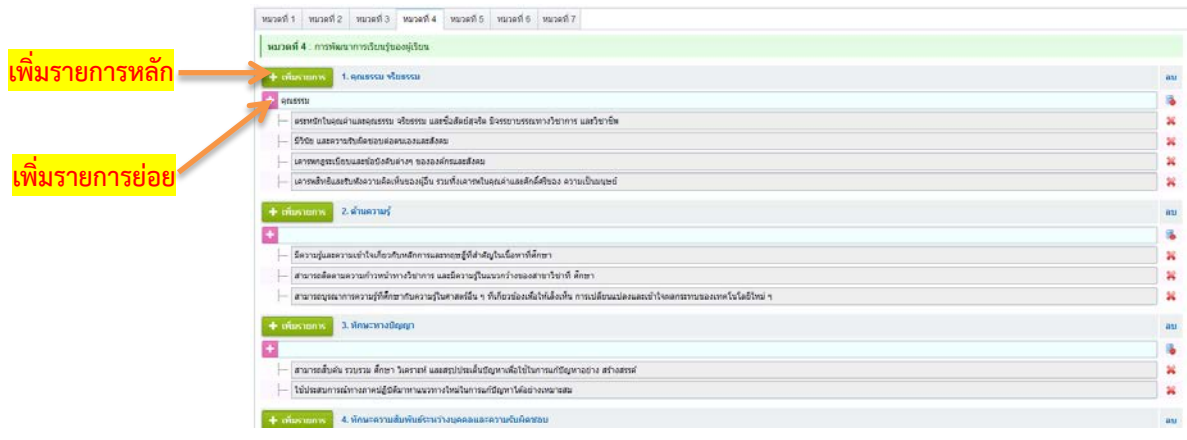

ี เมื่อกรอกข้อมูลหมวดที่ 4 เรียบร้อยแล้ว ทำการบันทึกข้อมูลโดยการคลิกปุ่ม **เ<sup>พื่อนักซ้อมูล เ**พื่อ ยืนยัน</sup>

• กรอกขอมูลใน **หมวดที่ 5 แผนการสอนและการประเมินผล**

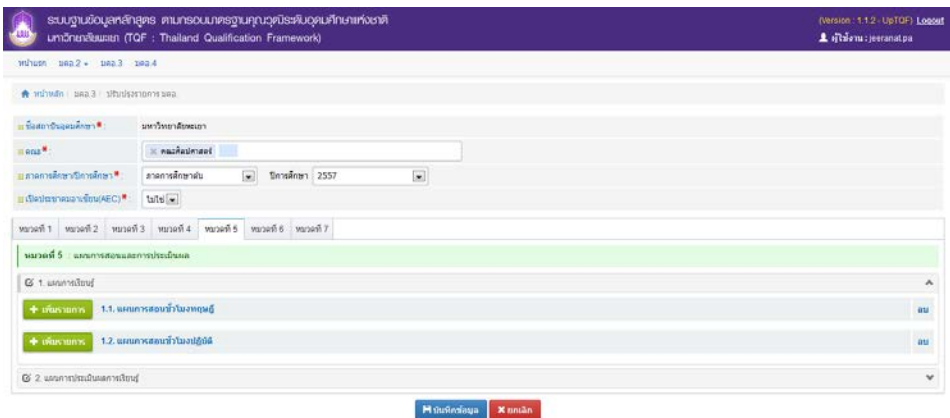

# o กรอกขอมูลในสวนที่ 1 แผนการเรียนรู

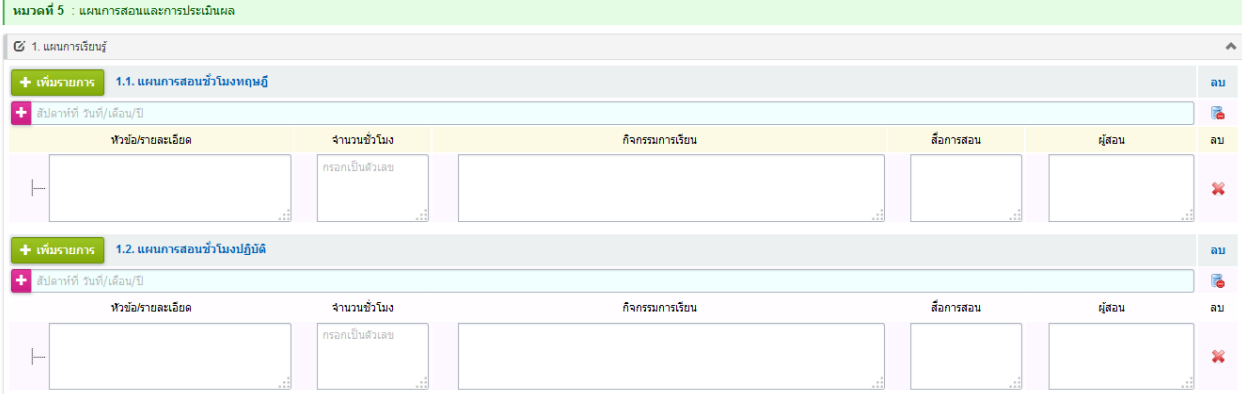

# o กรอกขอมูลในสวนที่ 2 แผนการประเมินผลเรียนรู

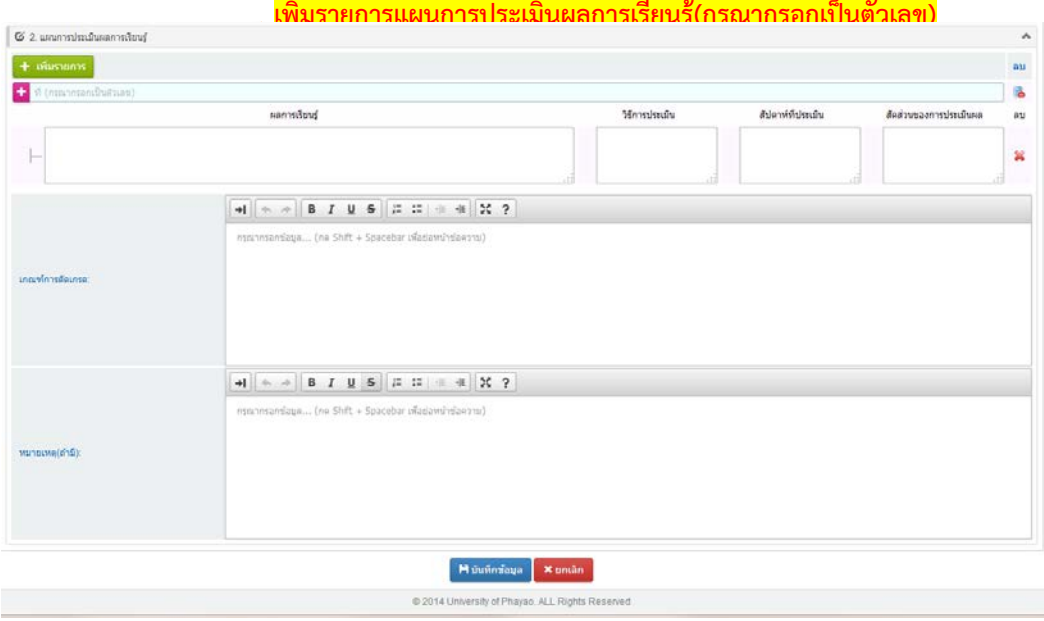

• กรอกขอมูลใน **หมวดที่ 6 ทรัพยากรประกอบการเรียนการสอน**

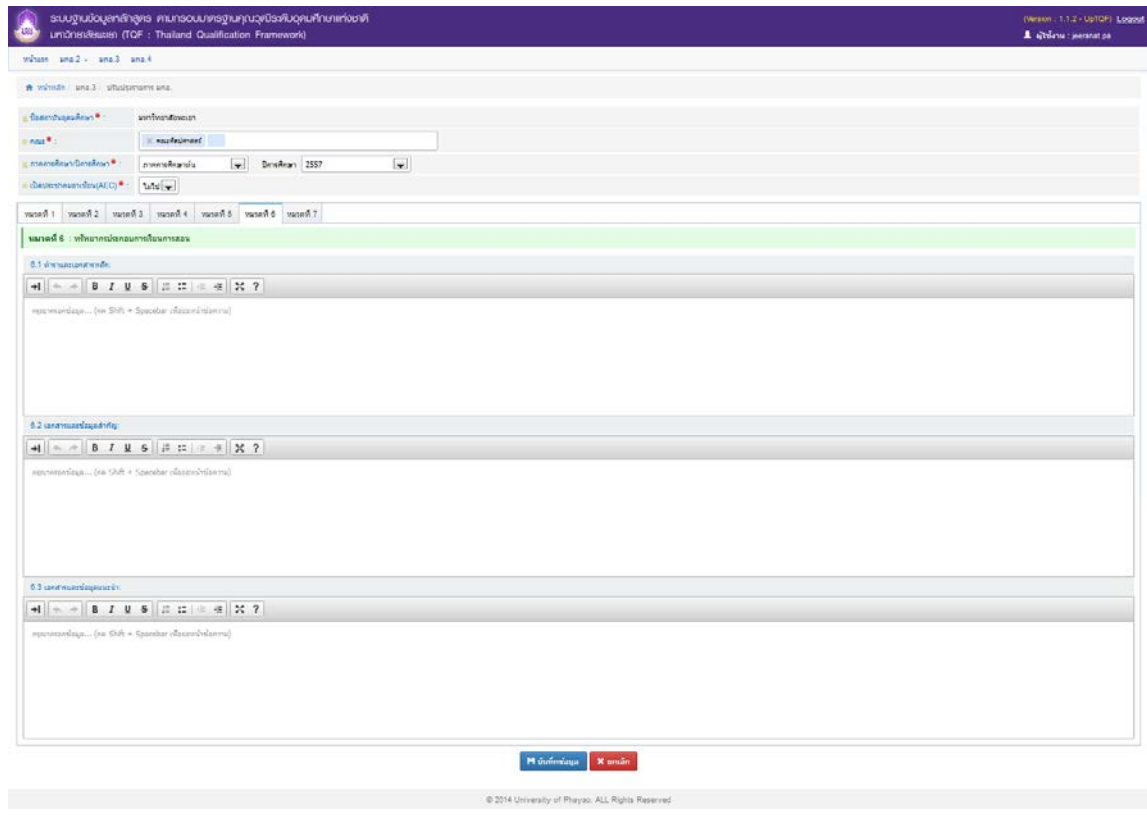

ี เมื่อกรอกข้อมูลหมวดที่ 6 เรียบร้อยแล้ว ทำการบันทึกข้อมูลโดยการคลิกปุ่ม <mark>เมื่อนหักชั่อมูล </mark> เพื่อยืนยัน

• กรอกขอมูลใน **หมวดที่ 7 การประเมินและปรับปรุงการดําเนินการของรายวิชา**

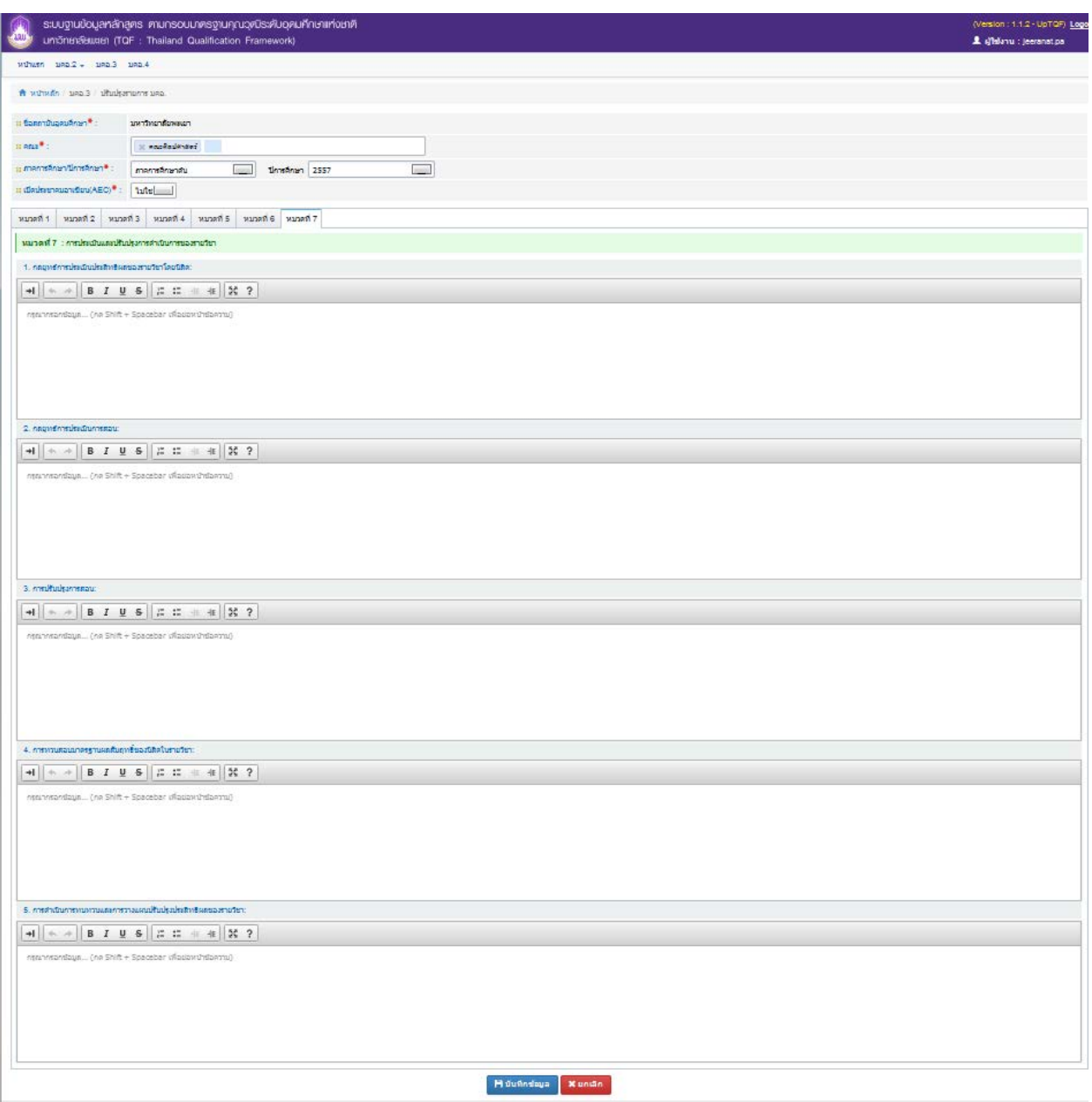

เมื่อกรอกข้อมูลหมวดที่ 7 เรียบร้อยแล้ว ทำการบันทึกข้อมูลโดยการคลิกปุ่ม <mark>เ<sup>พิ่ ภาพภาซ้อมูล </mark> เพื่อยืนยัน</mark></sup>

# **การสงแบบ หรือการสงเลม มคอ. 3**

• โดยการคลิกที่ปุม สงแบบ ของแตละรายการดังรูป

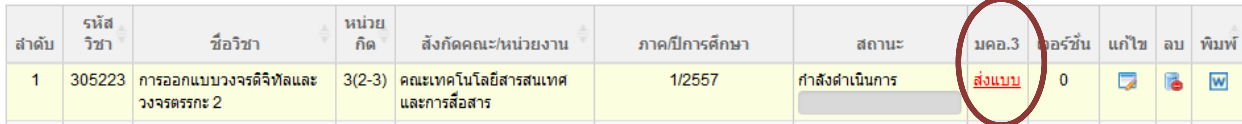

• ระบบจะแสดง popup

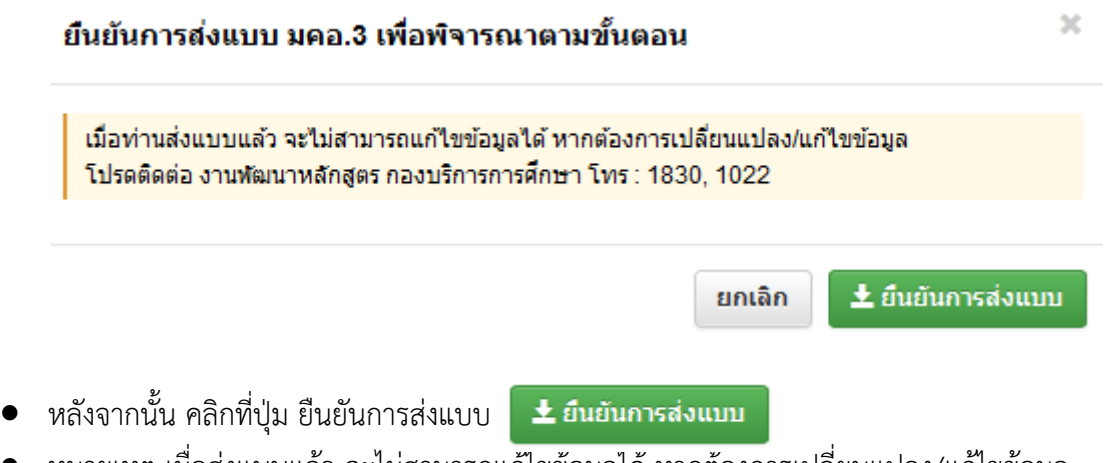

 $\bullet$  หมายเหตุ เมื่อส่งแบบแล้ว จะไม่สามารถแก้ไขข้อมูลได้ หากต้องการเปลี่ยนแปลง/แก้ไขข้อมูล โปรดติดตอ งานพัฒนาหลักสูตร กองบริการการศึกษา โทร : 1830, 1022

## **การตรวจสอบสถานะ การดําเนินการ**

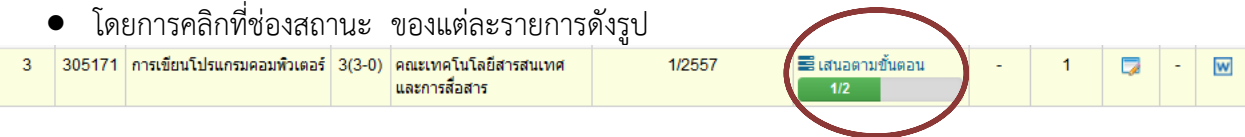

• หลังจากนั้นระบบจะแสดง popup ขึ้นมากใหตรวจสอบสถานะ การดําเนินการ ดังรูป

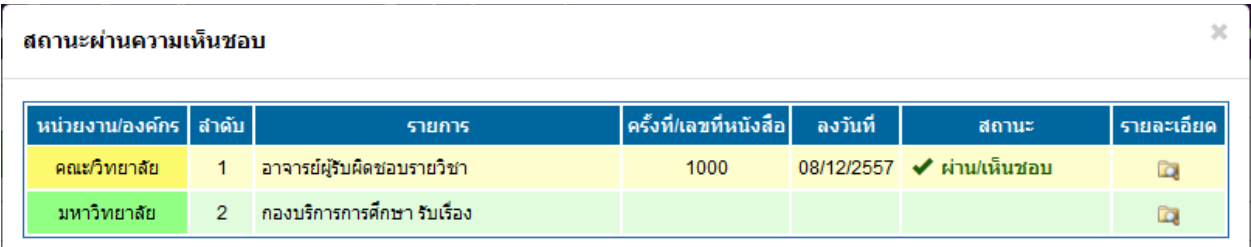

 $\bullet$  สามารถคลิกดูรายละเอียด โดยคลิกที่ช่องรายละเอียด ระบบจะแสดงหน้าจอ ดังรูป

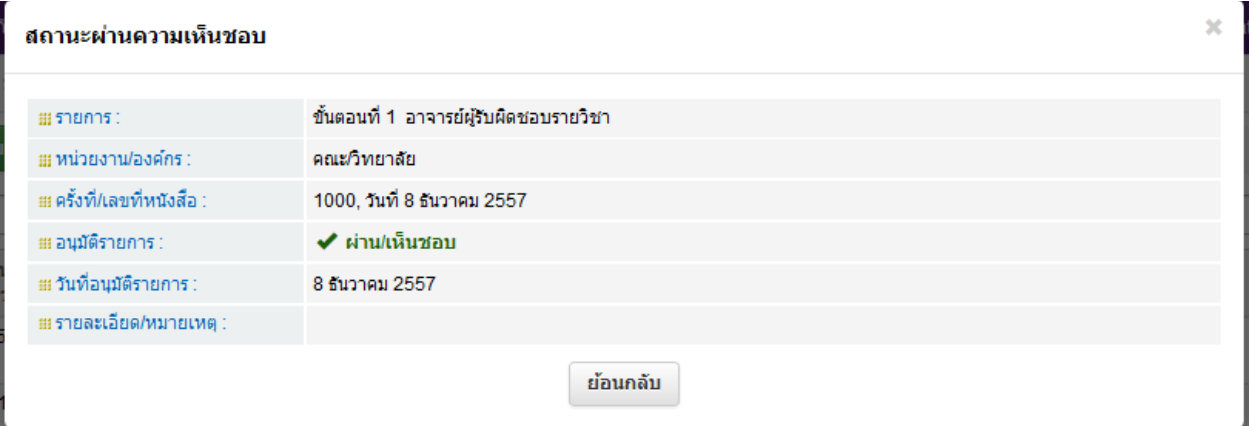